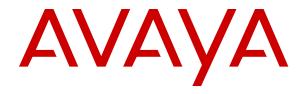

# **Using Avaya JBM24 Button Module**

© 2018, Avaya Inc. All Rights Reserved.

#### Note

Using a cell, mobile, or GSM phone, or a two-way radio in close proximity to an Avaya IP telephone might cause interference.

### **Documentation disclaimer**

"Documentation" means information published in varying mediums which may include product information, operating instructions and performance specifications that are generally made available to users of products. Documentation does not include marketing materials. Avaya shall not be responsible for any modifications, additions, or deletions to the original published version of Documentation unless such modifications, additions, or deletions were performed by or on the express behalf of Avaya. End User agrees to indemnify and hold harmless Avaya, Avaya's agents, servants and employees against all claims, lawsuits, demands and judgments arising out of, or in connection with, subsequent modifications, additions or deletions to this documentation, to the extent made by End User.

### Link disclaimer

Avaya is not responsible for the contents or reliability of any linked websites referenced within this site or Documentation provided by Avaya. Avaya is not responsible for the accuracy of any information, statement or content provided on these sites and does not necessarily endorse the products, services, or information described or offered within them. Avaya does not guarantee that these links will work all the time and has no control over the availability of the linked pages.

### Warranty

Avaya provides a limited warranty on Avaya hardware and software. Refer to your sales agreement to establish the terms of the limited warranty. In addition, Avaya's standard warranty language, as well as information regarding support for this product while under warranty is available to Avaya customers and other parties through the Avaya Support website: <a href="https://support.avaya.com/helpcenter/getGenericDetails?detailld=C20091120112456651010">https://support.avaya.com/helpcenter/getGenericDetails?detailld=C20091120112456651010</a> under the link "Warranty & Product Lifecycle" or such successor site as designated by Avaya. Please note that if You acquired the product(s) from an authorized Avaya Channel Partner outside of the United States and Canada, the warranty is provided to You by said Avaya Channel Partner and not by Avaya.

"Hosted Service" means an Avaya hosted service subscription that You acquire from either Avaya or an authorized Avaya Channel Partner (as applicable) and which is described further in Hosted SAS or other service description documentation regarding the applicable hosted service. If You purchase a Hosted Service subscription, the foregoing limited warranty may not apply but You may be entitled to support services in connection with the Hosted Service as described further in your service description documents for the applicable Hosted Service. Contact Avaya or Avaya Channel Partner (as applicable) for more information.

### **Hosted Service**

THE FOLLOWING APPLIES ONLY IF YOU PURCHASE AN AVAYA HOSTED SERVICE SUBSCRIPTION FROM AVAYA OR AN AVAYA CHANNEL PARTNER (AS APPLICABLE), THE TERMS OF USE FOR HOSTED SERVICES ARE AVAILABLE ON THE AVAYA WEBSITE, <u>HTTPS://SUPPORT.AVAYA.COM/LICENSEINFO</u> UNDER THE LINK "Avaya Terms of Use for Hosted Services" OR SUCH SUCCESSOR SITE AS DESIGNATED BY AVAYA, AND ARE APPLICABLE TO ANYONE WHO ACCESSES OR USES THE HOSTED SERVICE. BY ACCESSING OR USING THE HOSTED SERVICE, OR AUTHORIZING OTHERS TO DO SO, YOU, ON BEHALF OF YOURSELF AND THE ENTITY FOR WHOM YOU ARE DOING SO (HEREINAFTER REFERRED TO INTERCHANGEABLY AS "YOU" AND "END USER"), AGREE TO THE TERMS OF USE. IF YOU ARE ACCEPTING THE TERMS OF USE ON BEHALF A COMPANY OR OTHER LEGAL ENTITY, YOU REPRESENT THAT YOU HAVE THE AUTHORITY TO BIND SUCH ENTITY TO THESE TERMS OF USE. IF YOU DO NOT HAVE SUCH AUTHORITY, OR IF YOU DO NOT WISH TO ACCEPT THESE TERMS OF USE, YOU MUST NOT ACCESS OR USE THE HOSTED SERVICE OR AUTHORIZE ANYONE TO ACCESS OR USE THE HOSTED SERVICE.

### Licenses

THE SOFTWARE LICENSE TERMS AVAILABLE ON THE AVAYA WEBSITE, HTTPS://SUPPORT.AVAYA.COM/LICENSEINFO. UNDER THE LINK "AVAYA SOFTWARE LICENSE TERMS (Avaya Products)" OR SUCH SUCCESSOR SITE AS DESIGNATED BY AVAYA, ÁRE APPLICABLE TO ANYONE WHO DOWNLOADS, USES AND/OR INSTALLS AVAYA SOFTWARE, PURCHASED FROM AVAYA INC., ANY AVAYA AFFILIATE, OR AN AVAYA CHANNEL PARTNER (AS APPLICABLE) UNDER A COMMERCIAL AGREEMENT WITH AVAYA OR AN AVAYA CHANNEL PARTNER. UNLESS OTHERWISE AGREED TO BY AVAYA IN WRITING AVAYA DOES NOT EXTEND THIS LICENSE IF THE SOFTWARE WAS OBTAINED FROM ANYONE OTHER THAN AVAYA, AN AVAYA AFFILIATE OR AN AVAYA CHANNEL PARTNER; AVAYA RESERVES THE RIGHT TO TAKE LEGAL ACTION AGAINST YOU AND ANYONE ELSE USING OR SELLING THE SOFTWARE WITHOUT A LICENSE. BY INSTALLING, DOWNLOADING OR USING THE SOFTWARE, OR AUTHORIZING OTHERS TO DO SO, YOU, ON BEHALF OF YOURSELF AND THE ENTITY FOR WHOM YOU ARE INSTALLING, DOWNLOADING OR USING THE SOFTWARE (HEREINAFTER REFERRED TO INTERCHANGEABLY AS "YOU" AND "END USER"), AGREE TO THESE TERMS AND CONDITIONS AND CREATE A BINDING CONTRACT BETWEEN YOU AND AVAYA INC. OR THE APPLICABLE AVAYA AFFILIATE ("AVAYA").

Avaya grants You a license within the scope of the license types described below, with the exception of Heritage Nortel Software, for which the scope of the license is detailed below. Where the order documentation does not expressly identify a license type, the applicable license will be a Designated System License as set forth below in the Designated System(s) License (DS) section as applicable. The applicable number of licenses and units of capacity for which the license is granted will be one (1), unless a different number of licenses or units of capacity is specified in the documentation or other materials available to You. "Software" means computer programs in object code, provided by Avaya or an Avaya Channel Partner, whether as stand-alone products, pre-installed on hardware products, and any upgrades, updates, patches, bug fixes, or modified versions thereto. "Designated Processor" means a single stand-alone computing device. "Server" means a set of Designated Processors that hosts (physically or virtually) a software application to be accessed by multiple users. "Instance" means a single copy of the Software executing at a particular time: (i) on one physical machine; or (ii) on one deployed software virtual machine ("VM") or similar deployment.

### License types

Designated System(s) License (DS). End User may install and use each copy or an Instance of the Software only: 1) on a number of Designated Processors up to the number indicated in the order; or 2) up to the number of Instances of the Software as indicated in the order, Documentation, or as authorized by Avaya in writing. Avaya may require the Designated Processor(s) to be identified in the order by type, serial number, feature key, Instance, location or other specific designation, or to be provided by End User to Avaya through electronic means established by Avaya specifically for this purpose.

Shrinkwrap License (SR). You may install and use the Software in accordance with the terms and conditions of the applicable license agreements, such as "shrinkwrap" or "clickthrough" license accompanying or applicable to the Software ("Shrinkwrap License").

### **Heritage Nortel Software**

"Heritage Nortel Software" means the software that was acquired by Avaya as part of its purchase of the Nortel Enterprise Solutions Business in December 2009. The Heritage Nortel Software is the software contained within the list of Heritage Nortel Products located at <a href="https://support.avaya.com/LicenseInfo">https://support.avaya.com/LicenseInfo</a> under the link "Heritage Nortel Products" or such successor site as designated by Avaya. For Heritage Nortel Software, Avaya grants Customer a license to use Heritage Nortel Software provided hereunder solely to the extent of the authorized activation or authorized usage level, solely for the purpose specified in the Documentation, and solely as embedded in, for execution on, or for communication with Avaya equipment. Charges for Heritage Nortel Software may be based on extent of activation or use authorized as specified in an order or invoice.

### Copyright

Except where expressly stated otherwise, no use should be made of materials on this site, the Documentation, Software, Hosted Service, or hardware provided by Avaya. All content on this site, the documentation, Hosted Service, and the product provided by Avaya including the selection, arrangement and design of the content is owned either by Avaya or its licensors and is protected by copyright and other intellectual property laws including the sui generis rights relating to the protection of databases. You may not modify, copy, reproduce, republish, upload, post, transmit or distribute in any way any content, in whole or in part, including any code and software unless expressly authorized by Avaya. Unauthorized reproduction, transmission, dissemination, storage, and or use without the express written consent of Avaya can be a criminal, as well as a civil offense under the applicable law.

### Virtualization

The following applies if the product is deployed on a virtual machine. Each product has its own ordering code and license types. Note, unless otherwise stated, that each Instance of a product must be separately licensed and ordered. For example, if the end user customer or Avaya Channel Partner would like to install two Instances of the same type of products, then two products of that type must be ordered.

### **Third Party Components**

"Third Party Components" mean certain software programs or portions thereof included in the Software or Hosted Service may contain software (including open source software) distributed under third party agreements ("Third Party Components"), which contain terms regarding the rights to use certain portions of the Software ("Third Party Terms"). As required, information regarding distributed Linux OS source code (for those products that have distributed Linux OS source code) and identifying the copyright holders of the Third Party Components and the Third Party Terms that apply is available in the products, Documentation or on Avaya's website at: https:// support.avaya.com/Copyright or such successor site as designated by Avaya. The open source software license terms provided as Third Party Terms are consistent with the license rights granted in these Software License Terms, and may contain additional rights benefiting You, such as modification and distribution of the open source software. The Third Party Terms shall take precedence over these Software License Terms, solely with respect to the applicable Third Party Components to the extent that these Software License Terms impose greater restrictions on You than the applicable Third Party

The following applies only if the H.264 (AVC) codec is distributed with the product. THIS PRODUCT IS LICENSED UNDER THE AVC PATENT PORTFOLIO LICENSE FOR THE PERSONAL USE OF A CONSUMER OR OTHER USES IN WHICH IT DOES NOT RECEIVE REMUNERATION TO (i) ENCODE VIDEO IN COMPLIANCE WITH THE AVC STANDARD ("AVC VIDEO") AND/OR (ii) DECODE AVC VIDEO THAT WAS ENCODED BY A CONSUMER ENGAGED IN A PERSONAL ACTIVITY AND/OR WAS OBTAINED FROM A VIDEO PROVIDER LICENSED TO PROVIDE AVC VIDEO. NO LICENSE IS GRANTED OR SHALL BE IMPLIED FOR ANY OTHER USE. ADDITIONAL INFORMATION MAY BE OBTAINED FROM MPEG LA, L.L.C. SEE http://www.mpegla.com/

### Service Provider

THE FOLLOWING APPLIES TO AVAYA CHANNEL PARTNER'S HOSTING OF AVAYA PRODUCTS OR SERVICES. THE PRODUCT OR HOSTED SERVICE MAY USE THIRD PARTY COMPONENTS SUBJECT TO THIRD PARTY TERMS AND REQUIRE A SERVICE PROVIDER TO BE INDEPENDENTLY LICENSED DIRECTLY FROM THE THIRD PARTY SUPPLIER. AN AVAYA CHANNEL PARTNER'S HOSTING OF AVAYA PRODUCTS MUST BE AUTHORIZED IN WRITING BY AVAYA AND IF THOSE HOSTED PRODUCTS USE OR EMBED CERTAIN THIRD PARTY SOFTWARE, INCLUDING BUT NOT LIMITED TO MICROSOFT SOFTWARE OR CODECS, THE AVAYA CHANNEL PARTNER IS REQUIRED TO INDEPENDENTLY OBTAIN ANY APPLICABLE LICENSE AGREEMENTS, AT THE AVAYA CHANNEL PARTNER'S EXPENSE, DIRECTLY FROM THE APPLICABLE THIRD PARTY SUPPLIER.

WITH RESPECT TO CODECS, IF THE AVAYA CHANNEL PARTNER IS HOSTING ANY PRODUCTS THAT USE OR EMBED THE G.729 CODEC, H.264 CODEC, OR H.265 CODEC, THE

AVAYA CHANNEL PARTNER ACKNOWLEDGES AND AGREES THE AVAYA CHANNEL PARTNER IS RESPONSIBLE FOR ANY AND ALL RELATED FEES AND/OR ROYALTIES. THE G.729 CODEC IS LICENSED BY SIPRO LAB TELECOM INC. SEE WWW.SIPRO.COM/CONTACT.HTML. THE H.264 (AVC) CODEC IS LICENSED UNDER THE AVC PATENT PORTFOLIO LICENSE FOR THE PERSONAL USE OF A CONSUMER OR OTHER USES IN WHICH IT DOES NOT RECEIVE REMUNERATION TO: (I) ENCODE VIDEO IN COMPLIANCE WITH THE AVC STANDARD ("AVC VIDEO") AND/OR (II) DECODE AVC VIDEO THAT WAS ENCODED BY A CONSUMER ENGAGED IN A PERSONAL ACTIVITY AND/OR WAS OBTAINED FROM A VIDEO PROVIDER LICENSED TO PROVIDE AVC VIDEO. NO LICENSE IS GRANTED OR SHALL BE IMPLIED FOR ANY OTHER USE. ADDITIONAL INFORMATION FOR H.264 (AVC) AND H.265 (HEVC) CODECS MAY BE OBTAINED FROM MPEG LA, L.L.C. SEE HTTP://

### Compliance with Laws

You acknowledge and agree that it is Your responsibility for complying with any applicable laws and regulations, including, but not limited to laws and regulations related to call recording, data privacy, intellectual property, trade secret, fraud, and music performance rights, in the country or territory where the Avaya product is used.

### **Preventing Toll Fraud**

"Toll Fraud" is the unauthorized use of your telecommunications system by an unauthorized party (for example, a person who is not a corporate employee, agent, subcontractor, or is not working on your company's behalf). Be aware that there can be a risk of Toll Fraud associated with your system and that, if Toll Fraud occurs, it can result in substantial additional charges for your telecommunications services.

### **Avaya Toll Fraud intervention**

If You suspect that You are being victimized by Toll Fraud and You need technical assistance or support, call Technical Service Center Toll Fraud Intervention Hotline at +1-800-643-2353 for the United States and Canada. For additional support telephone numbers, see the Avaya Support website: <a href="https://support.avaya.com">https://support.avaya.com</a> or such successor site as designated by Avaya.

### Security Vulnerabilities

Information about Avaya's security support policies can be found in the Security Policies and Support section of <a href="https://support.avaya.com/security">https://support.avaya.com/security</a>.

Suspected Avaya product security vulnerabilities are handled per the Avaya Product Security Support Flow (<a href="https://support.avaya.com/css/P8/documents/100161515">https://support.avaya.com/css/P8/documents/100161515</a>).

### **Downloading Documentation**

For the most current versions of Documentation, see the Avaya Support website: <a href="https://support.avaya.com">https://support.avaya.com</a>, or such successor site as designated by Avaya.

### **Contact Avaya Support**

See the Avaya Support website: <a href="https://support.avaya.com">https://support.avaya.com</a> for product or Hosted Service notices and articles, or to report a problem with your Avaya product or Hosted Service. For a list of support telephone numbers and contact addresses, go to the Avaya Support website: <a href="https://support.avaya.com">https://support.avaya.com</a> (or such successor site as designated by Avaya), scroll to the bottom of the page, and select Contact Avaya Support.

### **Regulatory Statements**

### Industry Canada (IC) Statements

This Class B digital apparatus complies with Canadian ICES-003.

Cet appareil numérique de la classe B est conformeà la norme NMB-003 du Canada.

### **Japan Statements**

### Class B Statement

This is a Class B product based on the standard of the VCCI Council. If this is used near a radio or television receiver in a domestic environment, it may cause radio interference. Install and use the equipment according to the instruction manual.

この装置は、クラスB情報技術装置です。この装置は、家庭環境で使用することを目的としていますが、この装置がラジオやテレビジョン受信機に 近接して使用されると、受信障害を引き起こすことがあります。

取扱説明書に従って正しい取り扱いをして下さい。 VCCI-B

### Denan Power Cord Statement

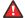

### Danger:

Please be careful of the following while installing the equipment:

- Please only use the connecting cables, power cord, and AC adapters shipped with the equipment or specified by Avaya to be used with the equipment. If you use any other equipment, it may cause failures, malfunctioning, or fire
- Power cords shipped with this equipment must not be used with any other equipment. In case the above guidelines are not followed, it may lead to death or severe injury.

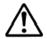

## 警告

本製品を安全にご使用頂くため、以下のことにご注意ください。

- 接続ケーブル、電源コード、ACアダプタなどの部品は、必ず 製品に同梱されております添付品または指定品をご使用くだ さい。添付品指定品以外の部品をご使用になると故障や動作 不良、火災の原因となることがあります。
- 同梱されております付属の電源コードを他の機器には使用しないでください。上記注意事項を守らないと、死亡や大怪我など人身事故の原因となることがあります。

### México Statement

The operation of this equipment is subject to the following two conditions:

- It is possible that this equipment or device may not cause harmful interference, and
- This equipment or device must accept any interference, including interference that may cause undesired operation.

La operación de este equipo está sujeta a las siguientes dos condiciones:

- Es posible que este equipo o dispositivo no cause interferencia perjudicial y
- Este equipo o dispositivo debe aceptar cualquier interferencia, incluyendo la que pueda causar su operación no deseada.

### Power over Ethernet (PoE) Statement

This equipment must be connected to PoE networks without routing to the outside plant.

### U.S. Federal Communications Commission (FCC) Statements

### Compliance Statement

The changes or modifications not expressly approved by the party responsible for compliance could void the user's authority to operate the equipment.

To comply with the FCC RF exposure compliance requirements, this device and its antenna must not be co-located or operating to conjunction with any other antenna or transmitter.

This device complies with part 15 of the FCC Rules. Operation is subject to the following two conditions:

- 1. This device may not cause harmful interference, and
- This device must accept any interference received, including interferences that may cause undesired operation.

This equipment has been tested and found to comply with the limits for a Class B digital device, pursuant to Part 15 of the FCC Rules.

These limits are designated to provide reasonable protection against harmful interferences in a residential installation. This equipment generates, uses and can radiate radio frequency energy and, if not installed and used in accordance with the instructions, may cause harmful interference to radio communications. However, there is no guarantee that interference will not occur in a particular installation. If this equipment does cause harmful interferences to radio or television reception, which can be determined by turning the equipment off and on, the user is encouraged to try to correct the interference by one or more of the following measures:

- Reorient or relocate the receiving antenna.
- · Increase the separation between the equipment and receiver.
- Connect the equipment into an outlet on a circuit different from that to which the receiver is connected.
- Consult the dealer or an experienced radio/TV technician for help.

### Radiation Exposure Statement

This equipment complies with FCC radiation exposure limits set forth for an uncontrolled environment . This equipment should be installed and operated with minimum distance of 8 in or 20 cm between the radiator and your body. This transmitter must not be co-located or operating in conjunction with any other antenna or transmitter.

#### **EU Countries**

This device when installed complies with the essential requirements and other relevant provisions of the EMC Directive 2014/30/EU, Safety LV Directive 2014/35/EU, and Radio Equipment Directive 2014/53/EU. A copy of the Declaration may be obtained from <a href="http://support.avaya.com">http://support.avaya.com</a> or Avaya Inc., 4655 Great America Parkway, Santa Clara, CA 95054–1233 USA.

### WiFi transmitter

- Frequencies for 2412-2472 MHz, transmit power: 17.8 dBm
- Frequencies for 5180-5240 MHz, transmit power: 19.14 dBm

### **General Safety Warning**

- Use only the Avaya approved Limited Power Source power supplies specified for this product.
- · Ensure that you:
  - Do not operate the device near water.
  - Do not use the device during a lightning storm.
  - Do not report a gas leak while in the vicinity of the leak.
  - For Accessory Power Supply Use Only Limited Power Supply Phihong Technology Co. Ltd. Model: PSAC12R-050, Output: 5VDC, 2.4A.

### **Trademarks**

The trademarks, logos and service marks ("Marks") displayed in this site, the Documentation, Hosted Service(s), and product(s) provided by Avaya are the registered or unregistered Marks of Avaya, its affiliates, its licensors, its suppliers, or other third parties. Users are not permitted to use such Marks without prior written consent from Avaya or such third party which may own the Mark. Nothing contained in this site, the Documentation, Hosted Service(s) and product(s) should be construed as granting, by implication, estoppel, or otherwise, any license or right in and to the Marks without the express written permission of Avaya or the applicable third party.

Avaya is a registered trademark of Avaya Inc.

All non-Avaya trademarks are the property of their respective owners. Linux® is the registered trademark of Linus Torvalds in the U.S. and other countries.

## **Contents**

| Chapter 1: Introduction                        |    |
|------------------------------------------------|----|
| Purpose                                        | 6  |
| Chapter 2: Overview                            | 7  |
| JBM24 Button Module overview                   |    |
| Chapter 3: Getting started                     | 9  |
| Personalizing Button Labels                    | 9  |
| Chapter 4: Call Operations                     | 10 |
| Answering a Call                               | 10 |
| Accessing Features                             | 10 |
| Chapter 5: Display Settings                    |    |
| Adjusting the Button Module Brightness         | 11 |
| Adjusting the Button Module Contrast           | 11 |
| Chapter 6: Maintenance                         | 12 |
| Restoring a single label to its default        | 12 |
| Restoring all labels to their default settings |    |

# **Chapter 1: Introduction**

## **Purpose**

This document describes how to use JBM24 Button Module features.

This document is intended for people who use JBM24 Button Module features.

# **Chapter 2: Overview**

## **JBM24 Button Module overview**

The JBM24 Button Module extends the number of call appearances and feature buttons on the Avaya J169/J179 IP Phone. Each button module provides 24 additional lines for incoming calls, outgoing calls, autodialing, and calling features. The Avaya J169/J179 IP Phone supports up to three button modules, and each button module can take both Stand and Wall mount positions together with the phone.

The following list shows the typical uses for the JBM24 Button Module:

- Additional lines for calls bridges from one or more other extensions
- · Buttons to access switching additional features like call forwarding

## Note:

The call appearances and features that the JBM24 Button Module displays also appear in the corresponding lists on your phone.

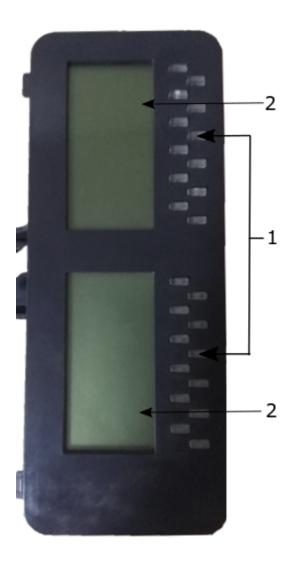

| Callout number | Name                              |
|----------------|-----------------------------------|
| 1              | Line buttons with integrated LEDs |
| 2              | Screen regions                    |

Figure 1:

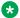

### Note:

The LEDs integrated in the line buttons are synchronized with the LEDs on the phone. Line button LEDs indicate an incoming call, enabled or disabled features in the Features or System numbers view. The red light indicates that the line is in use or the feature has been disabled. For an incoming call, or for an enabled feature, the green LED blinks. For more information about setting visual alerts, see Using Avaya J169/J179 IP Phone.

# **Chapter 3: Getting started**

## **Personalizing Button Labels**

### About this task

The JBM24 Button Module has labels preset by the system administrator. You can change these labels to make them clearer or more useful to you.

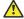

### Caution:

Do not use the Button Module to personalize or restore a label. Be sure the phone displays the Phone screen.

- 1. Press Main Menu.
- 2. Scroll to **Options & Settings**, and press **Select**.
- 3. Go to Application Settings > Personalize Labels.
- 4. Press Select or OK.
- 5. Do one of the following:
  - To change a call appearance label, scroll down through the phone labels to the button module label you want to edit.
  - To change a feature label, scroll right to see the feature list, then scroll to the label you want to edit.
- 6. Press Edit.
- 7. Enter the required value.
- 8. Press Save or OK.

# **Chapter 4: Call Operations**

## **Answering a Call**

### About this task

An incoming call is indicated with the incoming call icon on a button module line and the blinking green light of LED.

### **Procedure**

To answer a call using JBM24 Button Module, do one of the following:

- Press the flashing line button on the JBM24 Button Module to turn on the Speaker and answer the call.
- Pick up the handset.

### Note:

If you have bridged call appearances on your button module, you can receive and answer calls for other extensions. When a bridged extension is in use by the owner, the button module indicates that the extension is in use. When the phone is locked, all lines and features are not displayed on the button module except for bridged call appearances. For more information about bridged calls, see *Using Avaya J169/J179 IP Phone*.

# **Accessing Features**

### **About this task**

If your system administrator has activated features like Call Forwarding, Call Pickup, Go to Coverage, and Auto Callback, they can be enabled and disabled on the JBM24 Button Module using feature labels. Some of the feature labels might be preset by the system administrator.

- 1. On the JBM24 Button Module, press the feature button next to the feature you want to enable or disable.
- 2. The LED will flash green or red depending on whether the feature is enabled or disabled.

# **Chapter 5: Display Settings**

## **Adjusting the Button Module Brightness**

### **Procedure**

- 1. Press Main Menu.
- 2. Scroll to Options & Settings, and press Select.
- 3. Scroll to Screen & Sound Options, and press Select.
- 4. Scroll to **Brightness**, and press **Select**.
- 5. Select the attached button module.
- 6. **(Optional)** If there are more than one JBM24 Button Module attached, select the module by the Module number.
- 7. Use the horizontal **Arrow** keys to increase or decrease the brightness.
- 8. Press Save.

## **Adjusting the Button Module Contrast**

- 1. Press Main Menu.
- 2. Scroll to Options & Settings, and press Select.
- 3. Scroll to Screen & Sound Options, and press Select.
- 4. Scroll to **Contrast**, and press **Select**.
- 5. Select the attached button module.
- 6. **(Optional)** If there are more than one JBM24 Button Module attached, select the module by the Module number.
- 7. Use the horizontal **Arrow** keys to increase or decrease the contrast.
- 8. Press Save.

# **Chapter 6: Maintenance**

## Restoring a single label to its default

### **Procedure**

- 1. Press Main Menu.
- 2. Scroll to Options & Settings, and press Select.
- 3. Go to Application Settings > Personalize Labels.
- 4. Press Select or OK.
- 5. Do one of the following:
  - To select a call appearance label, scroll down through the phone labels to the button module label you want to restore.
  - To restore a feature label, scroll right to see the feature list, then scroll down to the feature label you want to restore.
- 6. Press **Bksp** until all characters are erased.
- 7. Press Save.

## Restoring all labels to their default settings

- 1. Press Main Menu.
- 2. Scroll to Options & Settings, and press Select.
- 3. Go to Application Settings > Restore Default Button Labels.
- 4. Press Select or OK.
- 5. Press **Default**.

# Index

|   | A | ı |
|---|---|---|
| 1 | Δ | ۱ |
| • |   | ٠ |

| accessing features adjusting the button module brightness adjusting the button module contrast answering a call | <u>11</u><br><u>11</u> |
|----------------------------------------------------------------------------------------------------|------------------------|
| I                                                                                                    |                        |
| introduction<br>overview                                                                                        | <u>7</u>               |
| L                                                                                                    |                        |
| legal notices                                                                                                   |                        |
| P                                                                                                    |                        |
| personalizing button labels                                                                                     | <u>9</u>               |
| R                                                                                                    |                        |
| restoring all labels to their default settings                                                                  | 12                     |
| restoring a single label to its default                                                                         | 12                     |